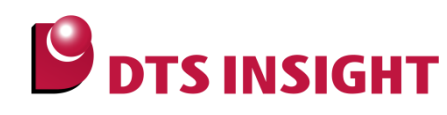

文書番号: ESC-APN-026-02

# adviceLUNA Linux デバッグ手順

## (MIPS コア編)

## <span id="page-0-0"></span>はじめに

「adviceLUNA Linux デバッグ手順」(以下、本書)は、adviceLUNA にて下記 Linux 環境をデバッグする手順 を説明した文書です。

- ・ Application
- ・ Shared Library
- ・ Loadable Kernel Module

## <span id="page-0-1"></span>本書の対象となるユーザー

• adviceLUNA と microVIEW-PLUS との組み合わせで MIPS コアにて Linux デバッグを行うすべてのユー ザー。

## 本書の対象となる環境

- HLB600 (MIPS 対応 adviceLUNA/microVIEW-PLUS デバッガソフトウェア)を使用する環境
- HLB600 (MIPS 対応 adviceLUNA/microVIEW-PLUS デバッガソフトウェア) Rev.3.11 以降を使用し、以 下のソフトウェアライセンスを使用する環境
	- DLA336 (MIPS Linux 対応ソフトウェアライセンス)

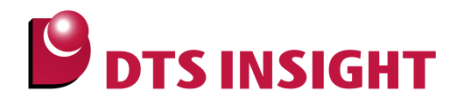

#### <span id="page-1-0"></span>注意事項

- 本書で使用している画面は、Windows 7、Internet Explorer 11 の環境で作成しています。ほかの環境を お使いの場合、表示や操作手順が異なることがあります。
- 本書の操作手順は、adviceLUNA (SLB600) および Linux サポートライブラリ (DLA336) を使用して解 説しています。お使いの機種によっては、操作手順内での名称や参照しているマニュアル名が異なる場合 があります。
- advice シリーズの製品を安全にお使いいただくために重要な情報は、adviceLUNA ユーザーズマニュアル (固有編)』(HLB600\_podm\_jpn.pdf)に記載されています。
- 本ガドに記載されている会社名・製品名は、各社の登録商標または商標です。

## <span id="page-1-1"></span>アイコンについて

本ガイドで使用しているアイコンには、以下の意味があります。

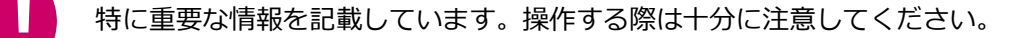

操作を進める上で役に立つ情報やアドバイスなどの補足事項を記載しています。

本ガイドのほかのページやほかのマニュアルなどの参照情報を記載しています。

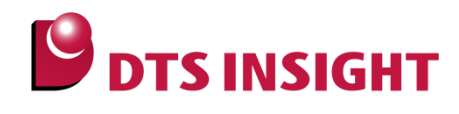

## 目次

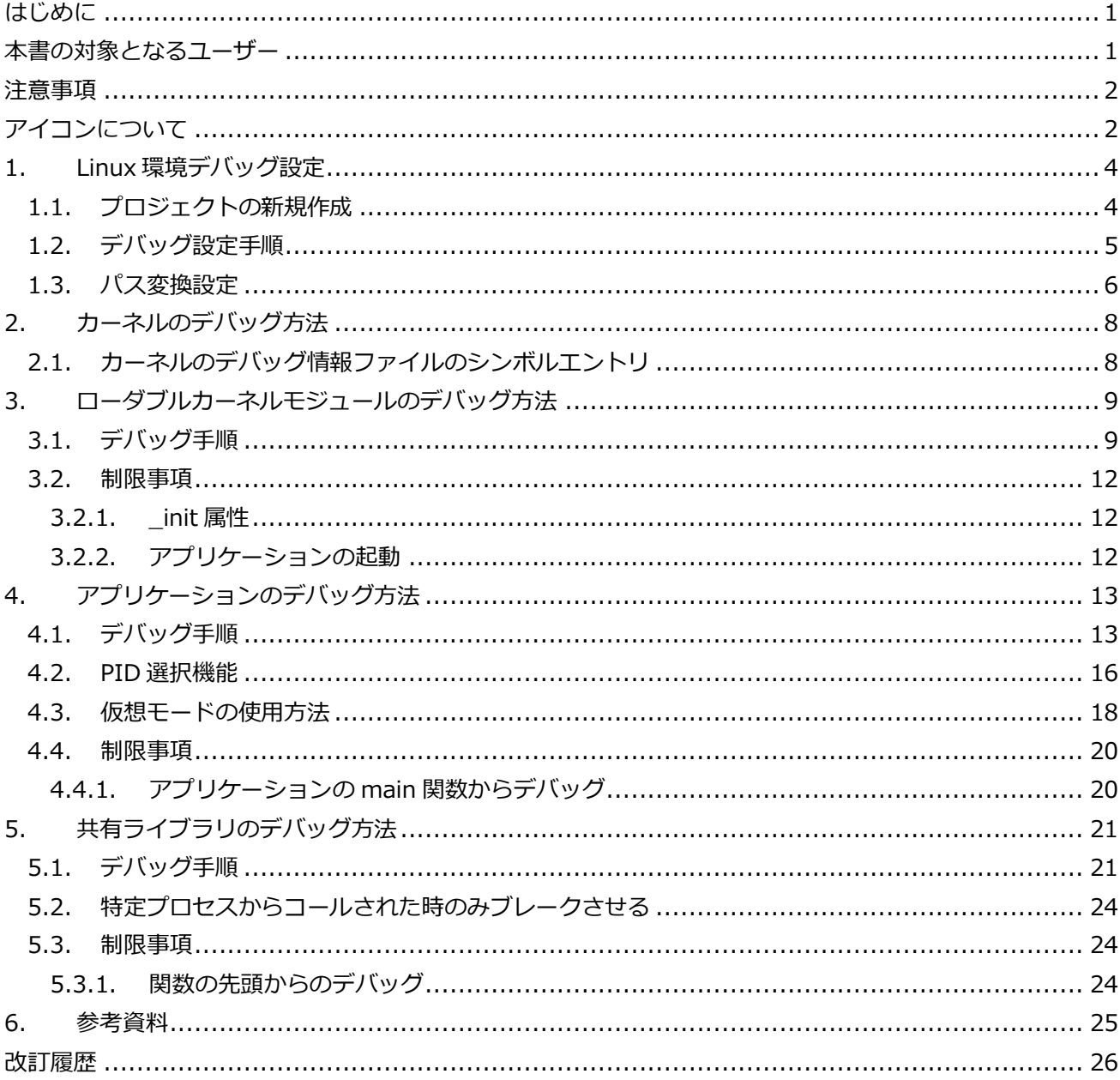

**Application Note** pplication Note

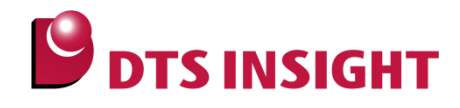

## <span id="page-3-0"></span>1. Linux 環境デバッグ設定

#### <span id="page-3-1"></span>1.1. プロジェクトの新規作成

本作業は新規プロジェクト作成時に行います。 Linux デバッグ設定済みの既存プロジェクトファイルを利用する場合は不要です。 Linux デバッグを行う為には、新規プロジェクトの作成時に OS の選択が必要です。 DLA336 ライセンスを登録の場合、ユーザーシステム接続後に「OS 設定ダイアログ」が表示されます。

1 「OS 設定ダイアログ」画面では、OS の選択を行います。

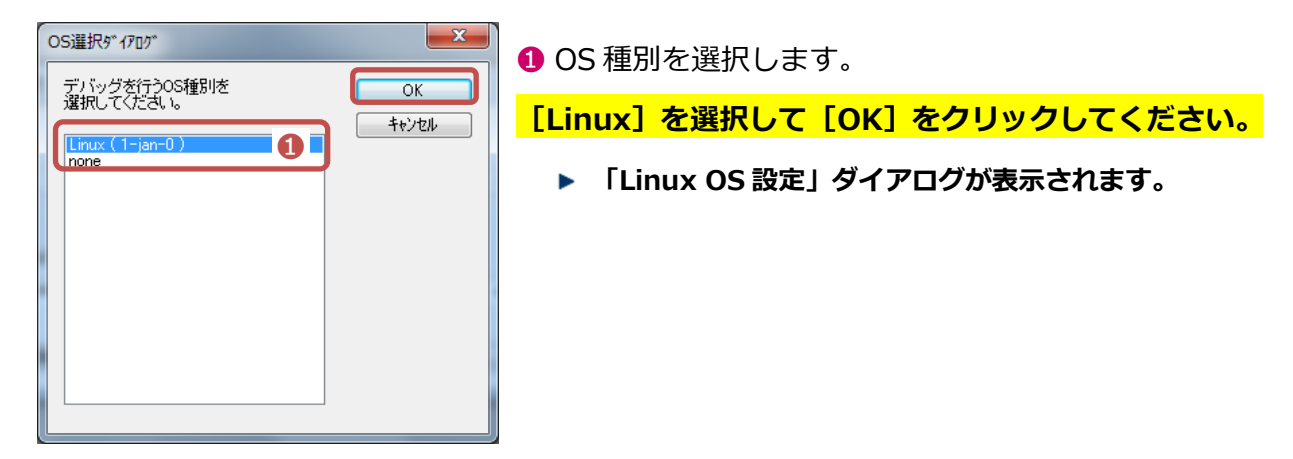

② 「Linux OS 設定」画面では、Linux OS のデバッグ設定方法を選択します。

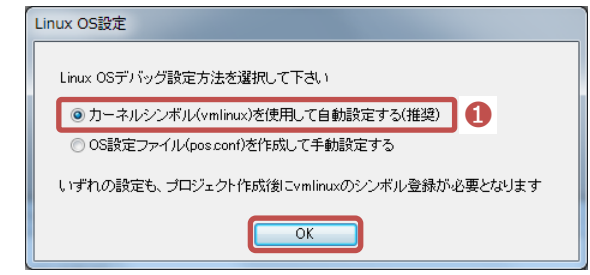

**❶ Linux OS デバッグ設定方法を選択します。** 

[カーネルシンボル(vmlinux)を使用して自動設 定する(推奨)]を選択して、[OK]をクリックして ください。

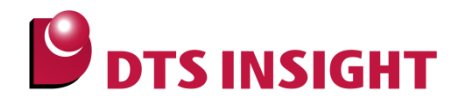

Linux 環境のデバッグには、カーネルが起動した状態で Attach をおこない、カーネルシンボルファイル vmlinux のシンボルエントリが必要となります。

以下の手順にて Linux デバッグの設定を行ってください。

#### <span id="page-4-0"></span>1.2. デバッグ設定手順

1 プロジェクト起動後にカーネルシンボルファイル vmlinux をシンボルエントリします。 microVIEW-PLUS メニュー[環境]-[ダウンロード]を選択し、ダウンロードウゖザードを開いてください。 ダウンロードゕコンをクリックしてもウゖザードを開くことができます。

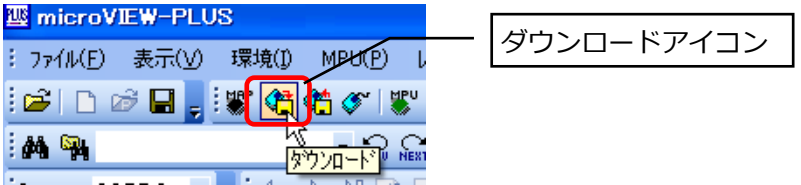

② 「デバッグ情報ファイルを使用する」を選択して「次へ」ボタンを押してください。

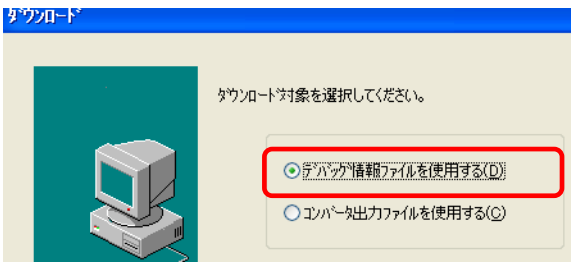

3 カーネルシンボルファイル vmlinux を選択、デバッガのみにダウンロードするにチェックをおこない

「次へ」ボタンを押してください。

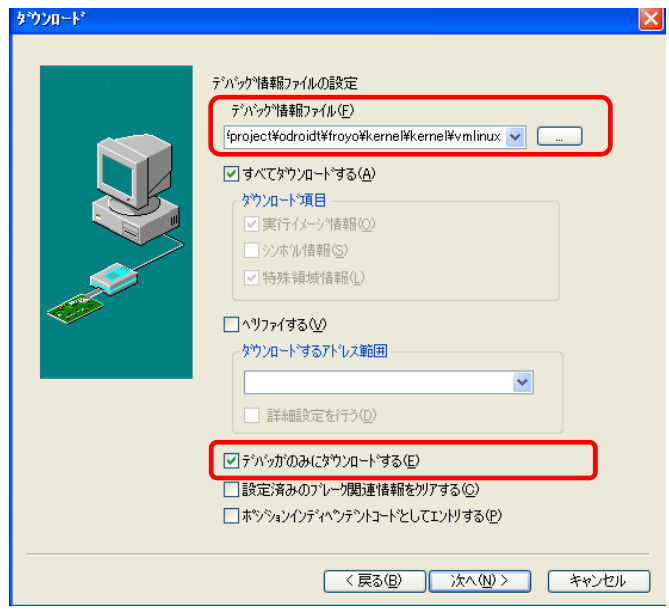

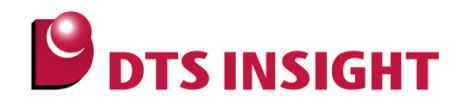

④ エントリ実行後に以下の vmlinux のシンボル情報が登録されれば正常に設定完了です。

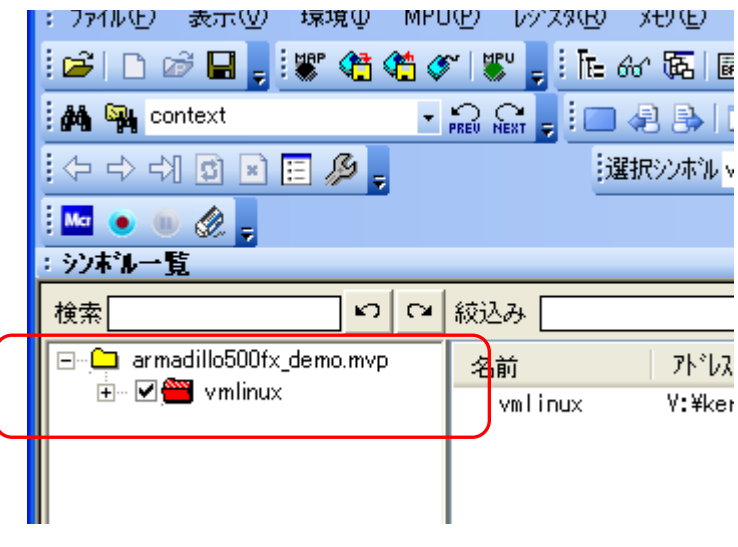

#### <span id="page-5-0"></span>1.3. パス変換設定

Linux 環境の開発環境は Linux にてビルドされております。Windows にてパス情報を参照する際には、パス 整合の設定が必要となります。

microVIEW-PLUS メニュー[表示]-[シンボル一覧]よりシンボル一覧を開いてください。

シンボル一覧より、デバッグ対象の vmlinux シンボルを右クリックして「パス変換情報の編集(T)」を選択し、 設定ウゖンドウを開きます。

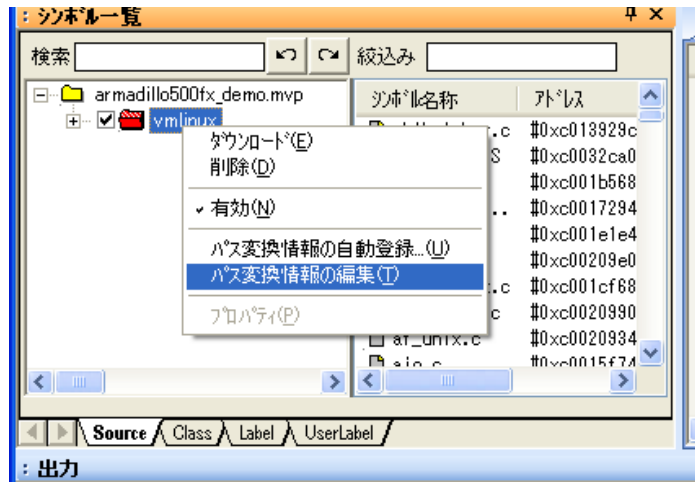

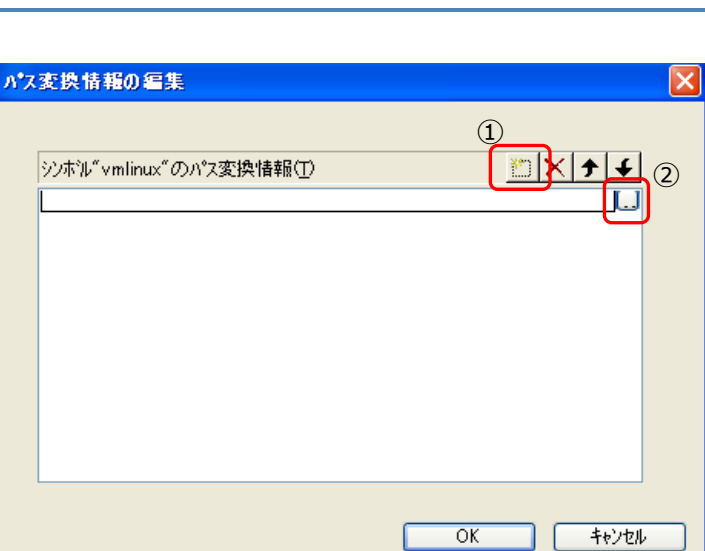

Application Note No. ESC-APN-026-02

Linux 環境でのパスと Windows 環境からのパスを設定します。

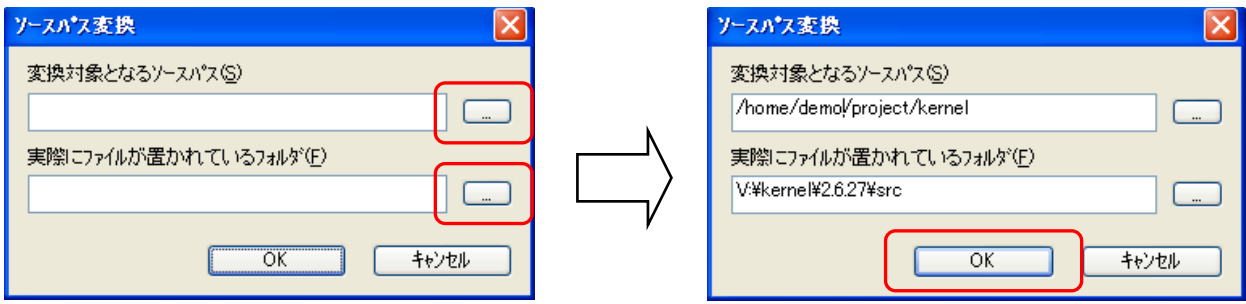

変換設定が追加されます。

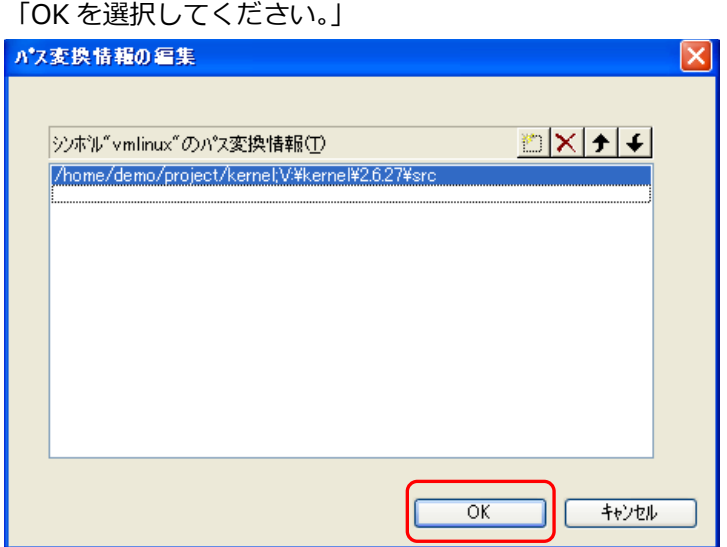

以上で設定は完了です。

**ODTS INSIGHT** 

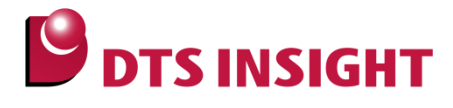

## <span id="page-7-0"></span>2. カーネルのデバッグ方法

Linux のデバッグにはカーネルのシンボルファイルが必要となります。カーネルシンボルファイルの情報をも とに、Linux デバッグ機能が動作します。

#### <span id="page-7-1"></span>2.1. カーネルのデバッグ情報ファイルのシンボルエントリ

1.1 章を参照し、カーネルデバッグ情報ファイル (vmlinux) をシンボルエントリしてください。 エントリ後カーネルのシンボリックデバッグが可能となります。

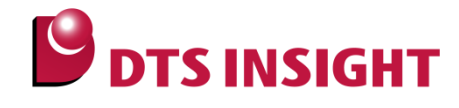

## <span id="page-8-0"></span>3. ローダブルカーネルモジュールのデバッグ方法

ローダブルカーネルモジュール(Loadable Kernel Module(以下、LKM))のデバッグ手順、制限事 項を説明します。

#### <span id="page-8-1"></span>3.1. デバッグ手順

デバッグ対象の LKM が既にロードされている場合、手順②~⑤はスキップしてください。 LKM がロードされているかの確認は、以下のいずれかで行えます。

- ・ linux コンソールより「lsmod」コマンドを実行する
- ・ LinuxResourceViewer LKM タブの「Reload」ボタンを押す
- ① LinuxResourceViewer の起動 microVIEW-PLUS メニュー[Linux]-[LinuxResrouceViewer]を選択し、LinuxResourceViewer を起動 してください。
- ② ブレーク設定の無効化

ブレーク設定をしている場合、一度全て無効化してください。 microVIEW-PLUS メニュー[表示]-[ブレーク一覧]よりブレーク一覧画面を開き、右クリックして「すべ て無効」を選択してください。

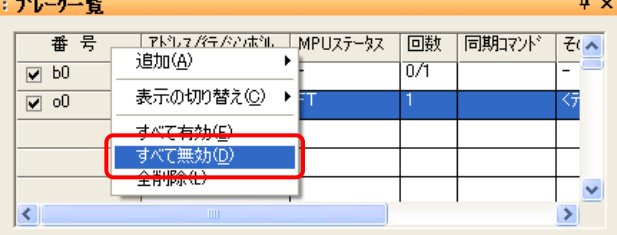

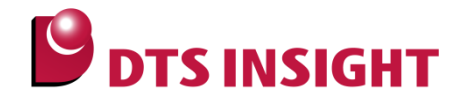

③ LKM List の更新

「Reload」ボタンを押すと、現在 Linux kernel でロードされている LKM 一覧が更新されます。

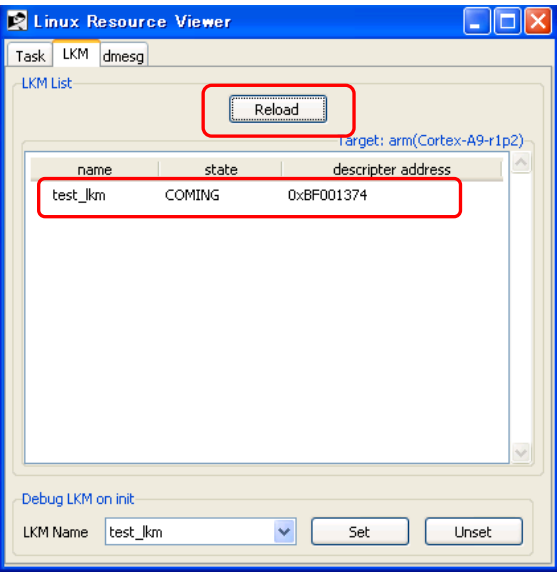

④ シンボルエントリ

デバッグ対象の LKM を右クリックし、「Entry symbol」ボタンを押し、LKM のシンボルファイル(\*.ko ファイル)を選択してください。

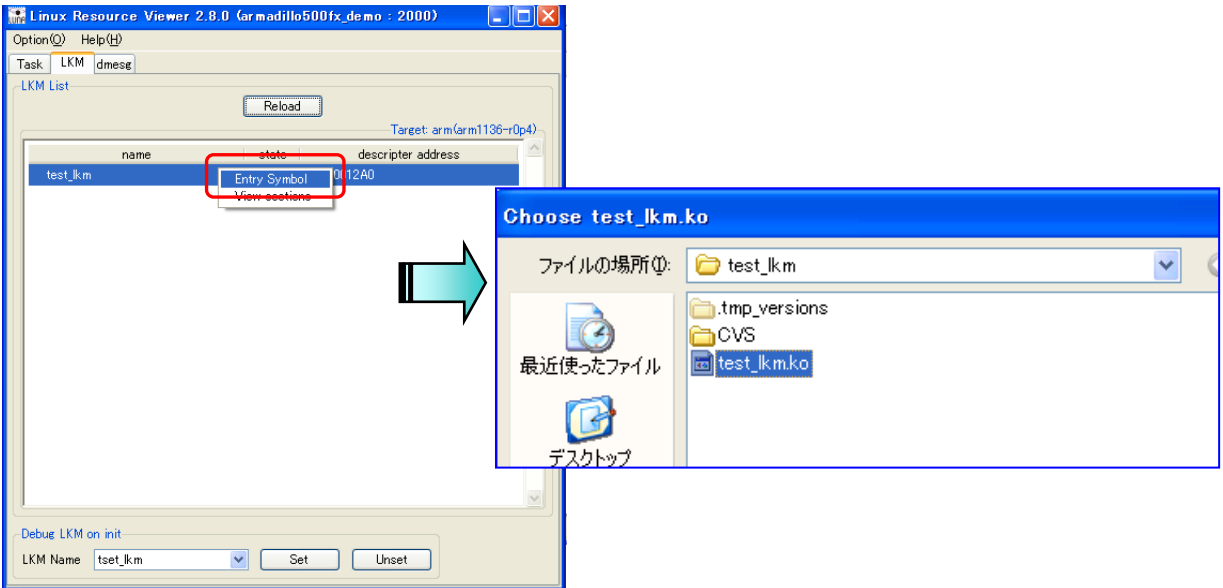

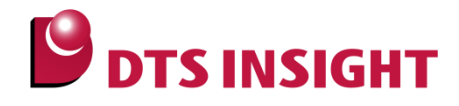

- ⑤ パス変換設定 ビルドしたフォルダと、実際にソースファイルがあるフォルダが異なる場合、パスの変換設定を行ってく ださい。
- 6 ソースファイル表示 microVIEW-PLUS で「home」コマンドを実行すると、ソースファイルが表示されます。

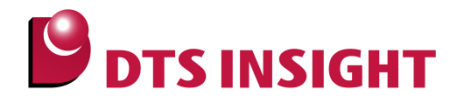

#### <span id="page-11-0"></span>3.2. 制限事項

#### <span id="page-11-1"></span>3.2.1. init 属性

\_\_init 属性が指定された関数のソースデバッグには対応しておりません。 \_\_init 属性を削除し、リビルドしてください。

#### 例)

static int \_\_init my\_init\_module(void) { : }

#### <span id="page-11-2"></span>3.2.2. アプリケーションの起動

init 関数からデバッグを開始する「Debug LKM on init」機能は、対応しておりません。

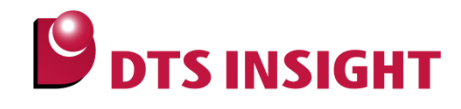

## <span id="page-12-0"></span>4. アプリケーションのデバッグ方法

ゕプリケーションのデバッグ手順を説明します。

#### <span id="page-12-1"></span>4.1. デバッグ手順

① シンボル登録

microVIEW-PLUS メニュー[環境]-[ダウンロード]を選択し、ダウンロードウゖザードを開いてください。 ダウンロードゕコンをクリックしてもウゖザードを開くことができます。

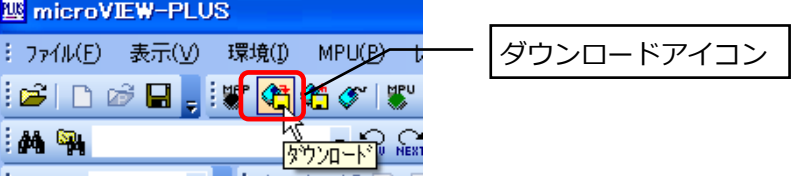

「デバッグ情報ファイルを使用する」を選択して「次へ」ボタンを押してください。 ダウンロート

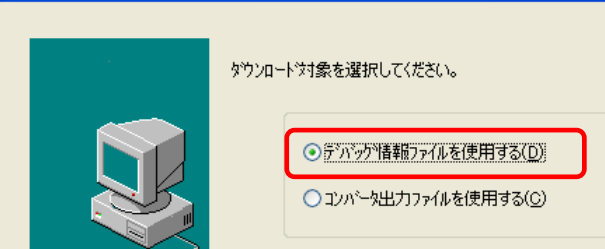

デバッグ対象とするアプリケーションのシンボルファイル(デバッグ情報ファイル)を選択して「次へ」ボ タンを押してください。

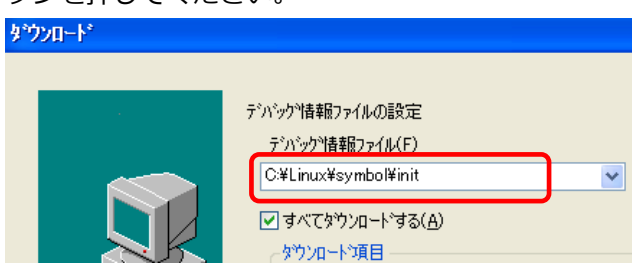

確認画面が表示されますので、内容を確認して「ダウンロード開始」ボタンを押してください。 シンボル登録が完了します。

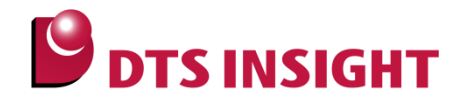

② パス変換設定

ビルドしたフォルダと、実際にソースファイルがあるフォルダが異なる場合、パスの変換設定を行ってく ださい。

③ ブレーク設定

シンボル一覧よりシンボルをツリー展開し、ソースファイル名、もしくは関数名をダブルクリックしてソ ースファイルを開いてください。

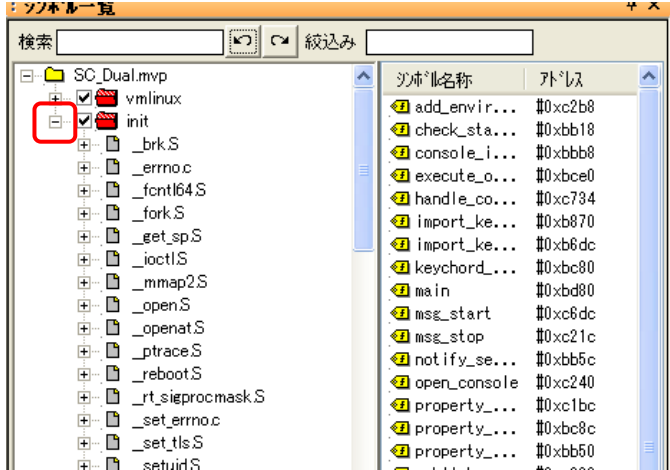

実行行にカーソルをあわせ、[右クリック]-[OCD ブレーク設定]-[FT]を選択して OCD ブレークを設定し てください。

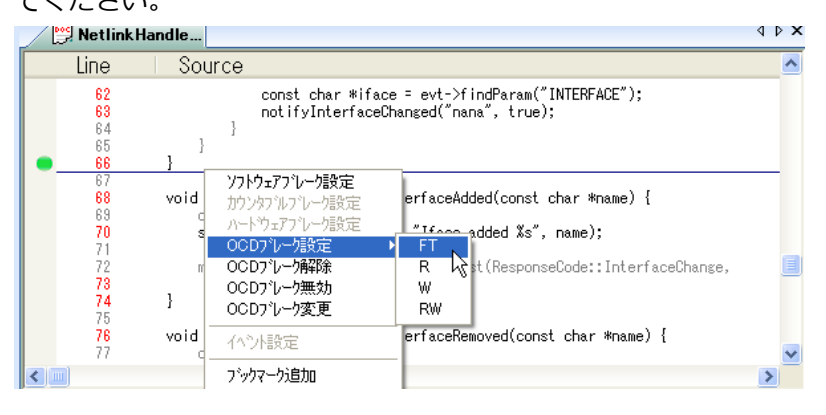

※ デフォルト設定の場合、OCD ブレークはソース上で「Shift キー」を押しながらダブルクリックする ことでも設定できます。

設定は、microVIEW-PLUS メニュー[ツール]-[オプション]の「プログラム表示ウィンドウダブルク リック動作」設定を確認してください。

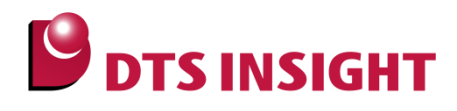

つつりうム表示ウィントウタウルクリック動作 ⊙ ソフトウェアフシーク (+Shiftキー OCDフシーク)(S) O OCDプレーク (+Shiftキー ソフトウェアプレーク) OCDプレーク設定時のMPUステータス(W) **FT** ×.

④ ユーザーシステムの実行

ユーザーシステムがブレーク中の場合、go コマンドで実行してください。

⑤ デバッグ対象プロセスでのブレーク

手順③で設定した OCD ブレーク行が実行されると、ブレークが発生します。 OCD ブレークは、同一の論理アドレスが実行された場合、デバッグ対象以外のプロセスでもブレークが 発生します。microVIEW-PLUS メニュー[Linux]-[デバッグ]より Linux デバッグ画面を開き、カレント プロセス欄がデバッグ対象のプロセスであるかを確認してください。

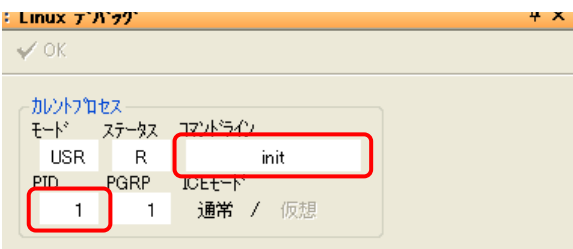

デバッグ対象プロセスではない場合、該当のプロセスでブレークするまで再実行してください。 また、複数回再実行してもデバッグ対象プロセスでブレークしない場合、以下のいずれかの方法をご使用 ください。

- ・ PID 選択機能によって、デバッグ対象プロセスを指定することが可能です。 使用方法については、「PID [選択機能」](#page-15-0)を参照してください。
- ・ デバッグ対象のプロセスが実行されていない場合、PID 選択機能はご使用になれません。
- ⑥ デバッグ開始

デバッグ対象プロセスのデバッグを開始してください。 カレントコンテキストに対しては、ソフトウェアブレークの設定が可能です。ソフトウェアブレークは、 ブレーク設定したプロセスのみがブレーク対象となります。

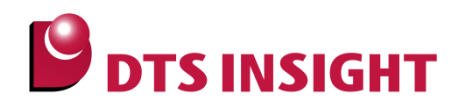

#### <span id="page-15-0"></span>4.2. PID 選択機能

OCD ブレークは、同一の論理アドレスが実行された場合、デバッグ対象以外のプロセスでもブレークが 発生しますが、PID 選択機能を使用することで、指定したプロセスのみでブレークを発生させることが可 能です。

microVIEW-PLUS メニュー[Linux]-[デバッグ]より Linux デバッグ画面を開き、画面上で右クリックし て「更新」を選択してください。

プロセス一覧よりデバッグ対象のプロセス(PID)を選択し、右クリックして「PID 選択する」を選択して ください。

選択したプロセスがデバッグ対象となります。

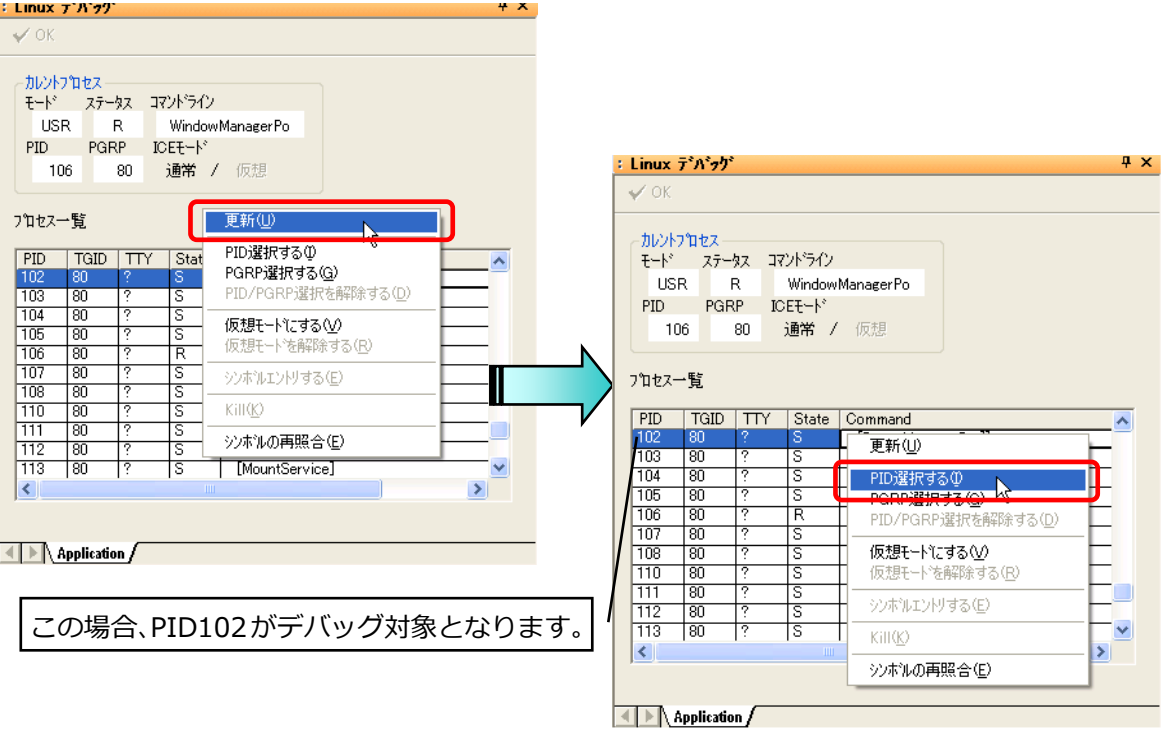

**ODTS INSIGHT** 

PID 選択を解除する場合は、PID 選択されているプロセスを選択し、右クリックして「PID/PGRP を解除 する」を選択してください。

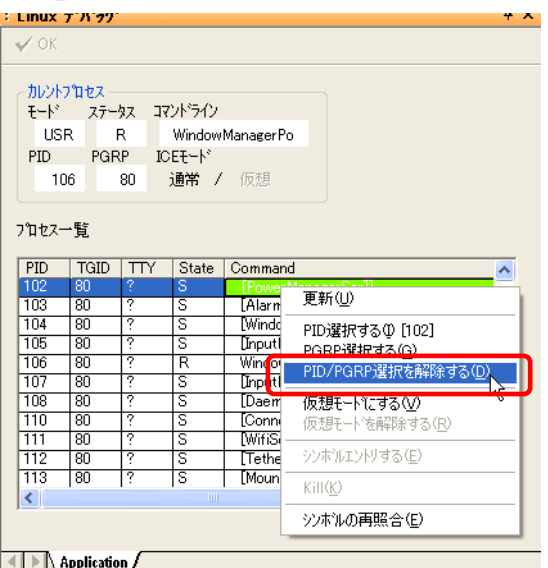

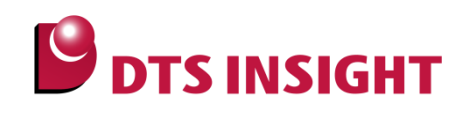

#### <span id="page-17-0"></span>4.3. 仮想モードの使用方法

仮想モードを使用することにより、カレントコンテキスト以外の任意のプロセス/スレッドにデバッ ガを切り替えてデバッグすることができます。

① ツールバー [Linux(L)] → [デバッグ(D)] を選択します。

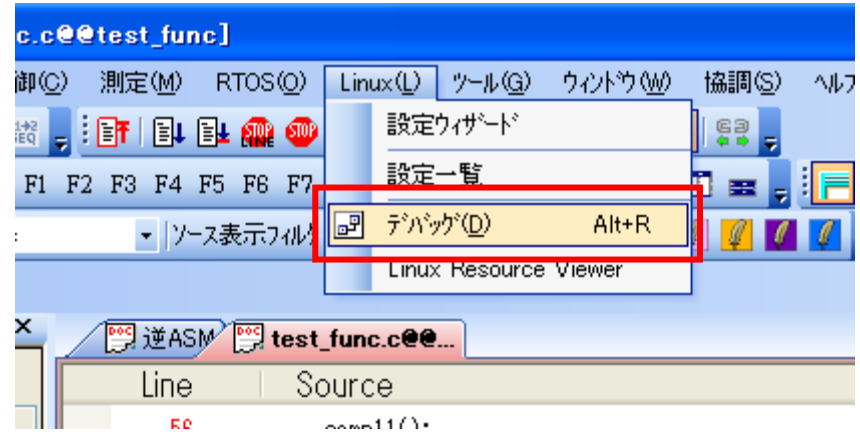

② 「Linux デバッグ」画面表示後、プロセス一覧の右クリック → [更新(U)]を選択します。

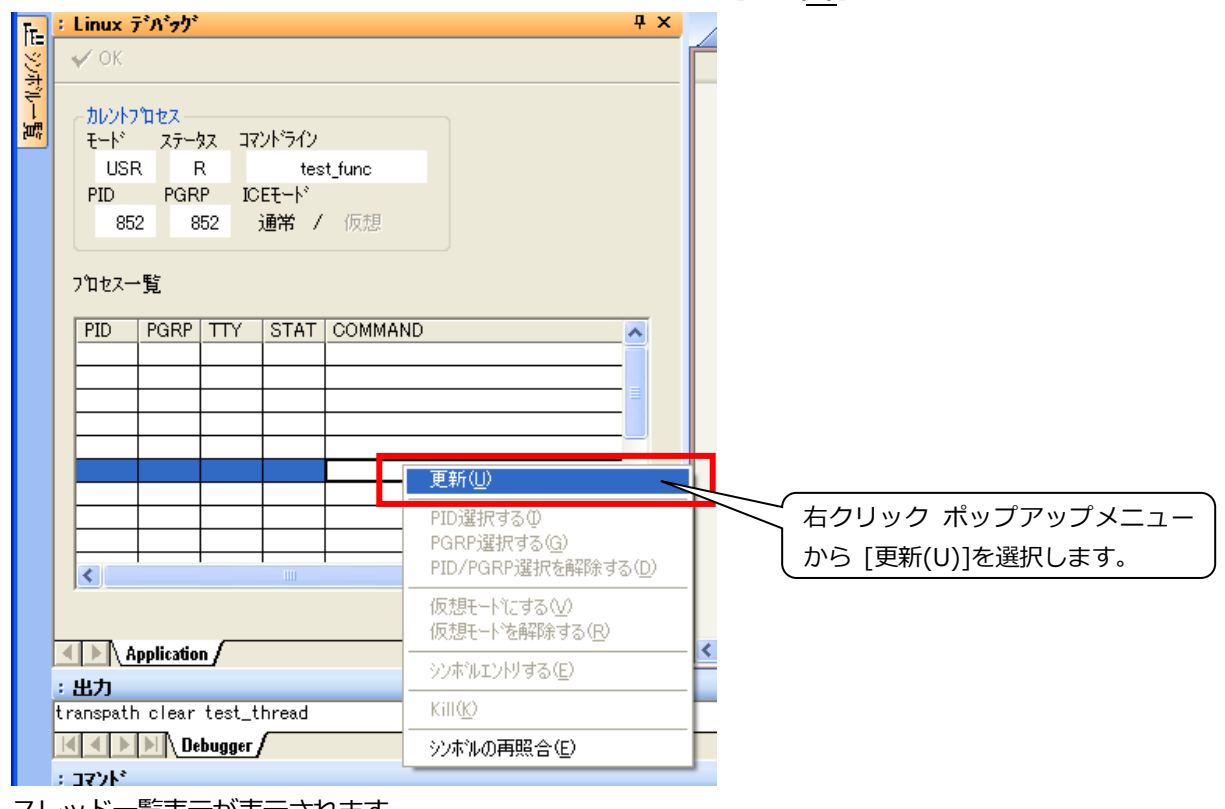

スレッド一覧表示が表示されます。

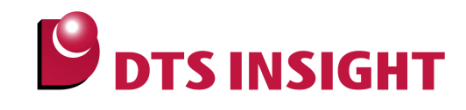

3 デバッグしたいスレッドを選択して右クリック ポップアップメニュー → [仮想モードにする(V)]を選択、また はデバッグしたいスレッドをダブルクリックします。

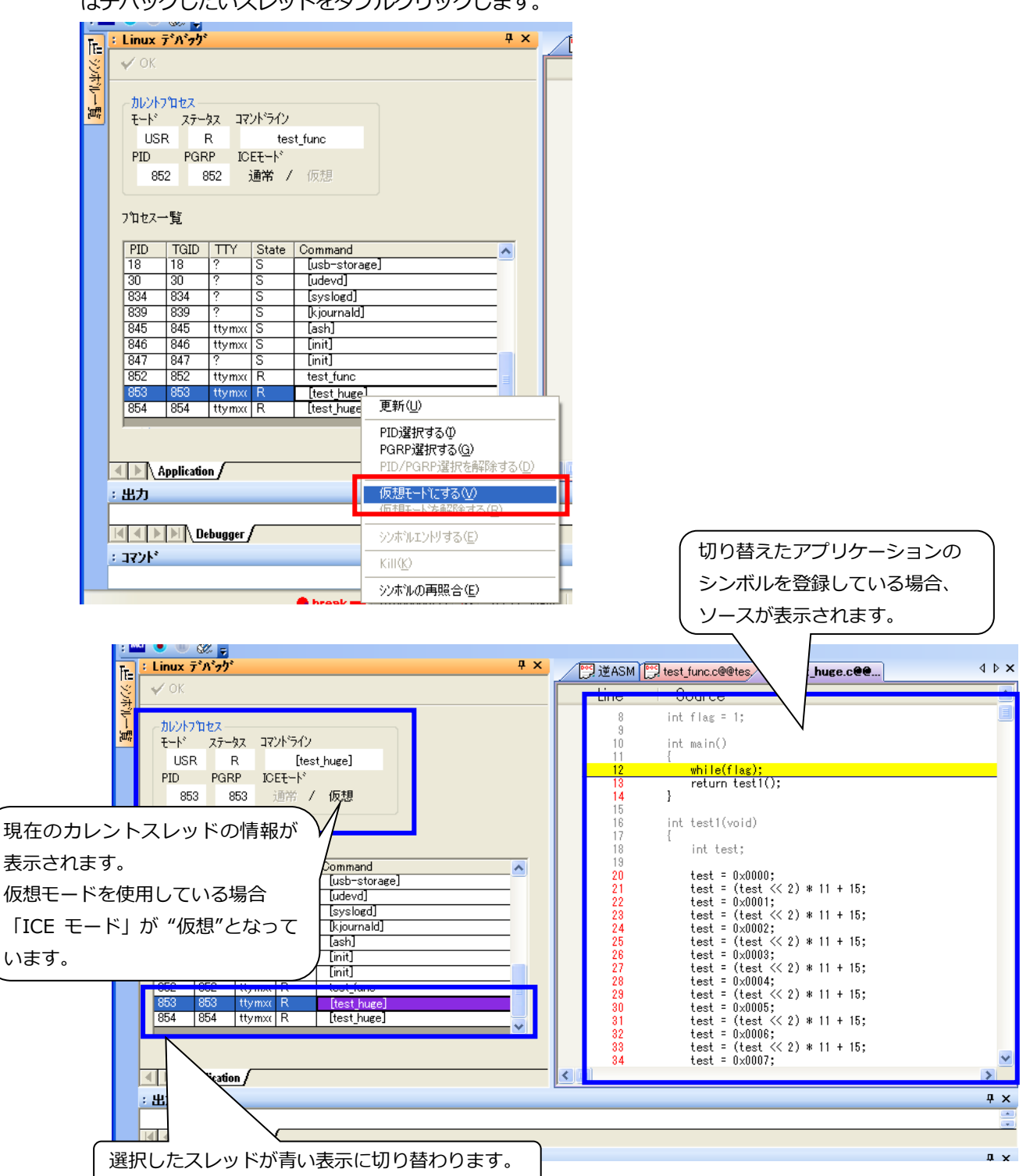

**Application Note** pplication Note Application Note No. ESC-APN-026-02

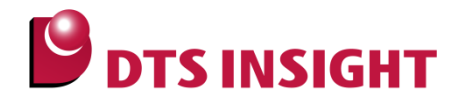

## <span id="page-19-0"></span>4.4. 制限事項

#### <span id="page-19-1"></span>4.4.1. アプリケーションの main 関数からデバッグ

「アプリケーションの main 関数からデバッグ」機能は、対応しておりません。

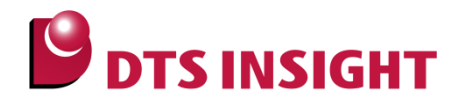

## <span id="page-20-0"></span>5. 共有ライブラリのデバッグ方法

共有ラブラリ(Shared Library)のデバッグ手順を説明します。

#### <span id="page-20-1"></span>5.1. デバッグ手順

ロード済みの共有ラブラリのデバッグ手順です。

- ① LinuxResourceViewer の起動 microVIEW-PLUS メニュー[Linux]-[LinuxResrouceViewer]を選択し、LinuxResourceViewer を起動 してください。
- ② Task list 更新

Task list タブの「Reload」ボタンを押してタスク一覧表示を更新してください。

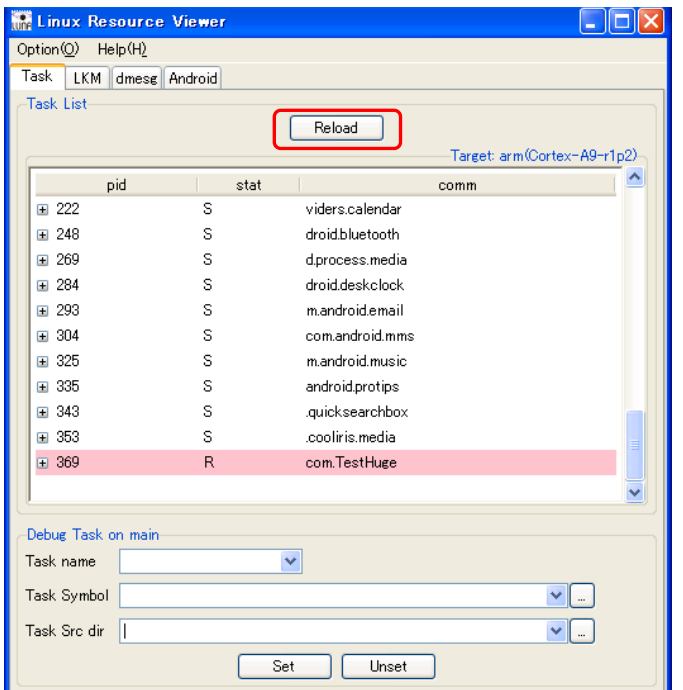

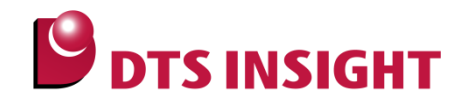

#### ③ メモリマップ表示

デバッグ対象の SharedLibrary をロードしているタスクを右クリックし、「View memory map」を選択 してください。

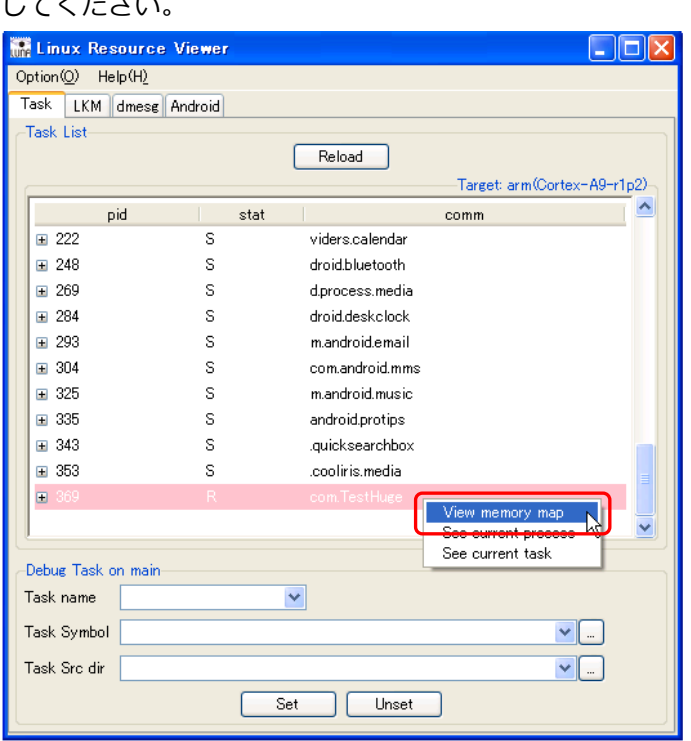

#### ④ シンボルエントリ

Memory Map View にてデバッグ対象の SharedLibrary を右クリックして「Entry debug symbol of libxxx.so」を選択し、デバッグ対象とする共有ライブラリのシンボルファイル(\*.so)を指定してください。

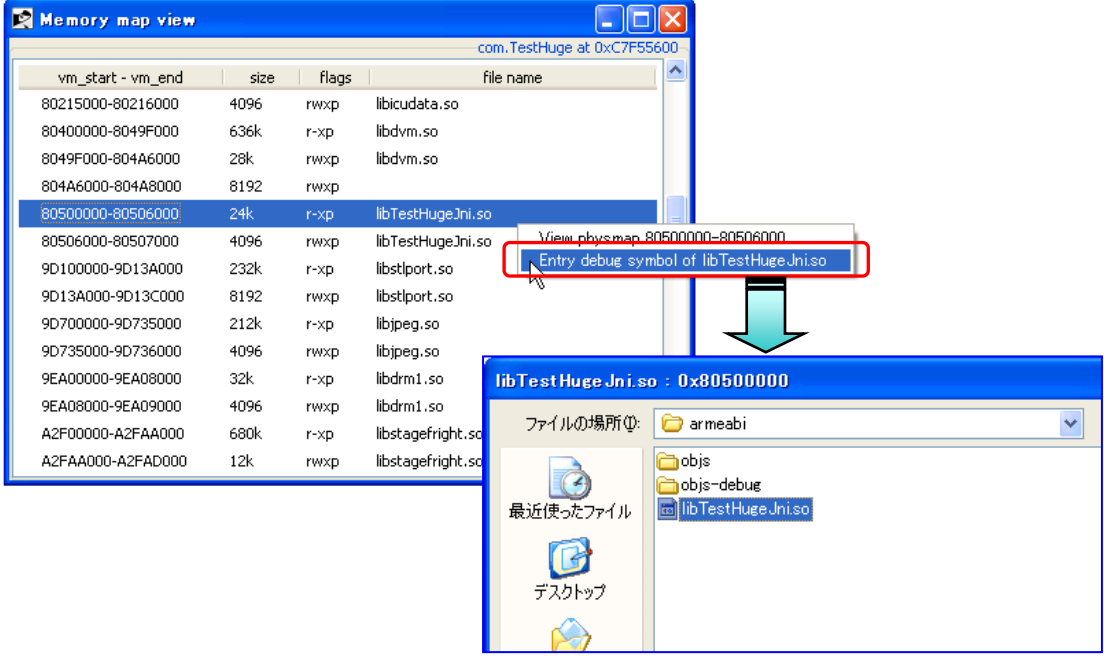

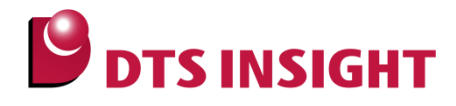

⑤ パス変換設定

ビルドしたフォルダと、実際にソースファイルがあるフォルダが異なる場合、パスの変換設定を行ってく ださい。

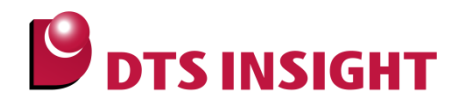

#### <span id="page-23-0"></span>5.2. 特定プロセスからコールされた時のみブレークさせる

ブレーク対象プロセスを指定する場合は、[「4.2](#page-15-0) PID [選択機能」](#page-15-0)をご使用ください。

#### <span id="page-23-1"></span>5.3. 制限事項

#### <span id="page-23-2"></span>5.3.1. 関数の先頭からのデバッグ

「関数の先頭からのデバッグ」機能は、対応しておりません。

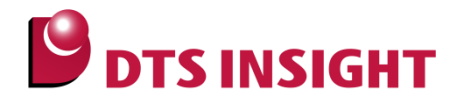

## <span id="page-24-0"></span>6. 参考資料

- 「microVIEW-PLUS ンストールガド」 (mvp\_installguide.pdf)
- 「microVIEW-PLUS ユーザーズマニュアル(共通編)」 (mvwPLUSj.pdf)
- 「microVIEW-PLUS Linux サポートライブラリユーザーシステムセットアップマニュアル TX49, MIPS32[DA336/DLA336]」 (DA336\_DLA336\_jpn.pdf)
- 「microVIEW-PLUS Linux サポートライブラリユーザーズマニュアル」 (mvwPLUS\_Linuxj.pdf)
- LinuxResourceViewer ヘルプファイル (LinuxResourceViewerHelp.chm)
- 「adviceLUNA ユーザーズマニュアル(固有編)」(HLB600\_podm\_jpn.pdf)

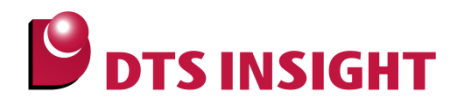

## <span id="page-25-0"></span>改訂履歴

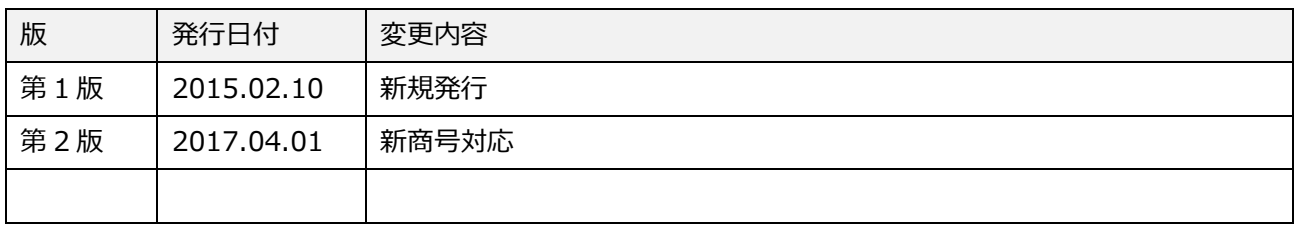